2022/10/18

2022 年度(第 73 回)電気・情報関連学会中国支部連合大会 座⻑マニュアル

### 1. 事前準備

参加登録(会議室へのアクセス方法ついては、座長にはメールでご連絡いたします. 既にご存知の 方は、参加登録を省略して頂いて問題ございません。もしメールが不達であったり、会議室へのア クセス方法がわからない方は、こちらの作業をお願いできますでしょうか)

・ まず以下のサイトから参加登録をお願いします.メールにて,大会参加に必要な情報をお送りし ます.

参加登録サイト:https://rentai-chugoku.org/attend.html

### 環境の構築

- ・ Zoom の使用にあたり,以下のものをご準備ください:PC,ウェブカメラ,ヘッドホンやイヤホ ン(またはスピーカー),マイク,高速かつ安定なインターネット環境
- ・ 複数の人が同じ部屋から参加されるなどの場合,スピーカーを使用するとハウリングを起こすこ とがありますので,ヘッドホン等の使用を推奨します.

#### Zoom アプリ

- · Zoom を初めて使用される場合は, https://zoom.us/download#client 4meeting から「ミーティング 用 Zoom クライアント」のインストールをお願いします (無料).
- ・ **Zoom** を以前からお使いの場合は,出来るだけ最新のバージョンへのアップデートをお願いしま す. 特に, バージョン 5.3.0 以前の Zoom をお使いの方は、各セッション間の移動が出来ないの でご注意下さい.最新の Zoom のインストールを https://support.zoom.us/hc/ja/articles/201362233 か らお願いいたします.

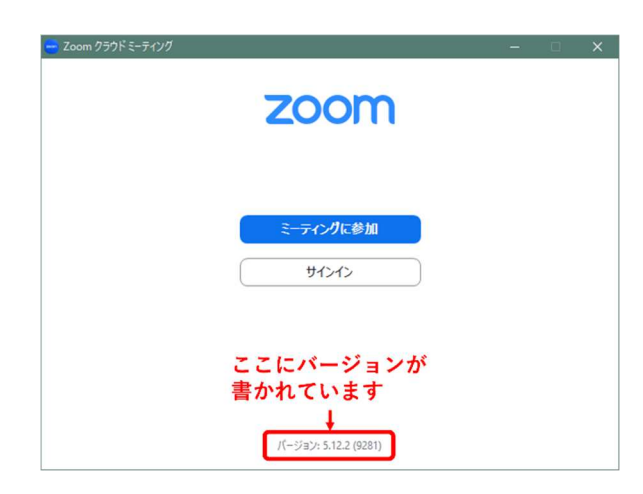

図 1 Zoom の起動画面におけるバージョン情報

- ・ Zoom の簡単なテストは https://zoom.us/test から行えます.
- スピーカーとマイクのテストや調整方法をご確認ください. それぞれ画面左下のミュートボタン 横の「^」を押して現れるメニューから「スピーカー&マイクをテストする」や「オーディオ設 定」を選択して行えます(図2参照).

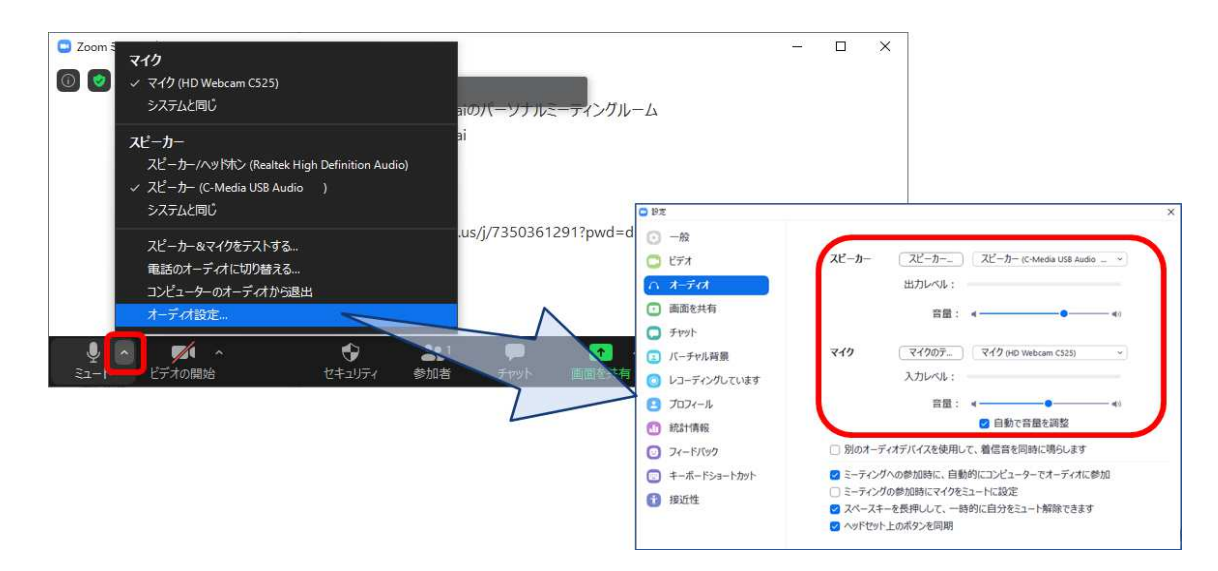

図2 スピーカーとマイクのテストと調整

2. 大会当日のセッションの運営

# セッション会場への入室

- i) セッション開始の 10 分前までにご担当のセッションにご参加ください.
- ii) 別途メールでご案内している Web サイト「Zoom ミーティングルームへのアクセス」(図 3 参照) に記載されている Zoom のサイトへのリンクから入るか,「ミーティング用 Zoom クライアント」 を起動頂き,ミーティング ID とパスコードを用いて入ってください.Zoom サイトへのリンクを クリック頂いた場合は,ブラウザに「Zoom Meetings を開きますか?」と表示されますので,「Zoom Meetings を開く」を押してください(図 3 参照).

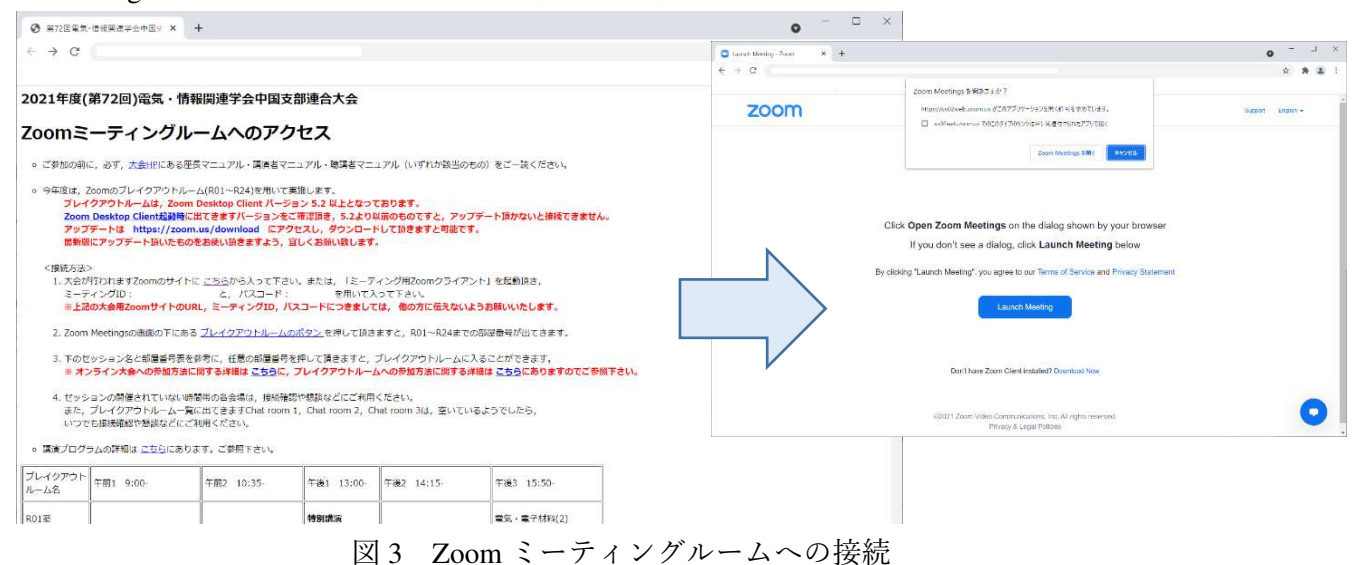

- iii) 続く画面で「コンピューターオーディオのテスト」を押してスピーカーとマイクのテストを行っ た後,「コンピュータでオーディオに参加」を押してください.
- iv)「Zoom ミーティングルームへのアクセス」のサイトでセッション名と開かれているブレイクアウ トルームをご確認頂き,画面下にありますブレイクアウトルームへ入るボタン(図 4 参照)をクリ ック頂き、ルームナンバーをお選び頂き入室して下さい. 詳細につきましては、「Zoom ミーティ ングルームへのアクセス|のサイト内のブレイクアウトルームへの参加方法に関するリンクがあ りますので,ご参照下さい.

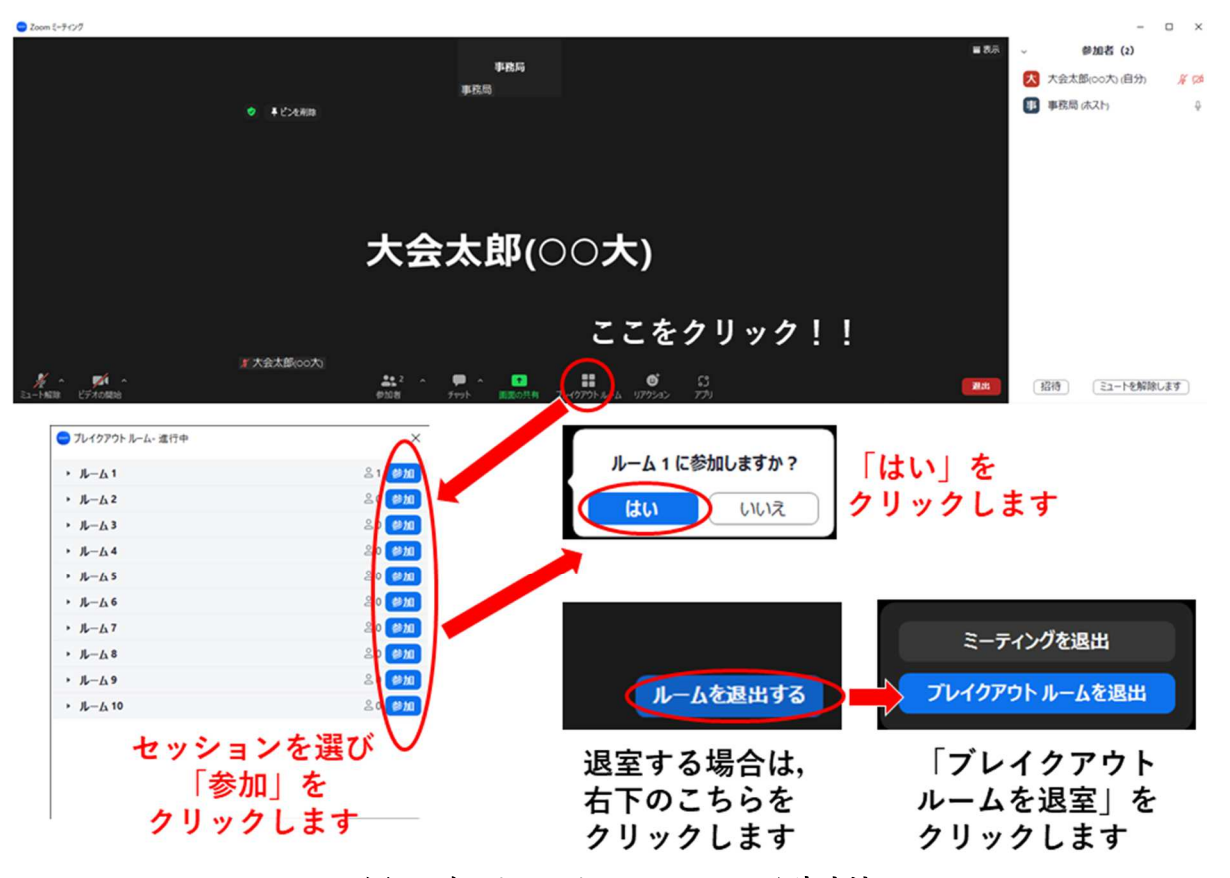

図4 ブレイクアウトルームへの入室方法

Zoom の画面について

Zoom 画面の全体図を図 5 に示します. 各項目の詳細は以下のとおりです.

- ① 「表示」から表示を全画面にするかどうかを切り替えることができます.
- ② マイクとビデオ(カメラに対応)の ON・OFF を切り替えます.
- ③ 参加者のリストの表示の ON・OFF を切り替えます.
- ④ チャット画面の ON・OFF を切り替えます.
- ⑤ 名前の変更は,参加者リストの(自分)にマウスポインタを合わせることで行えます.
- ⑥ リアクションボタンから「手を挙げる」,「手を降ろす」ができます.
- ⑦ ブレイクアウトルームから退出します.

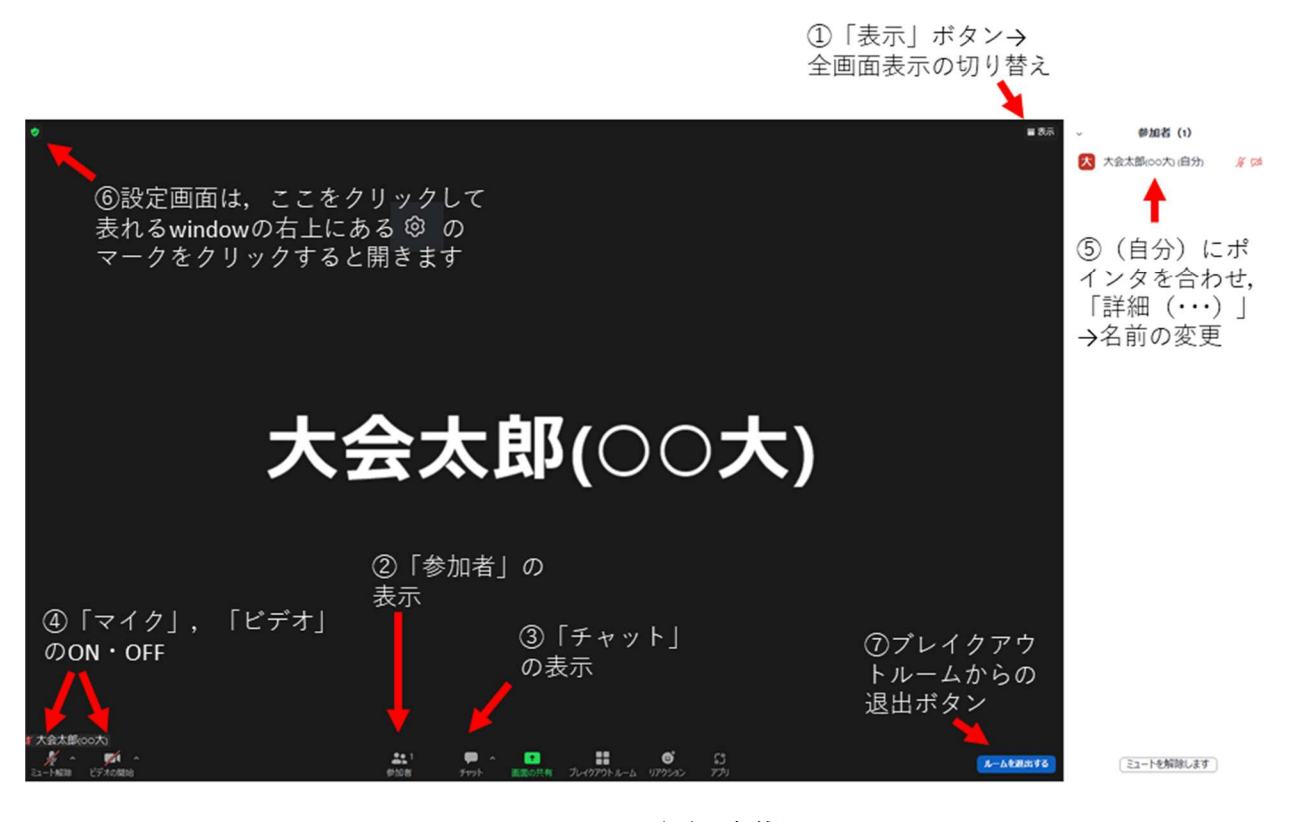

図 5 Zoom 画面の全体図

### セッション前の準備

- i) セッション参加時に全画面表示になっている場合は,画面右上(図 5-①参照)にあります「表示」 ボタンから全画面表示を終了してください.
- ii) 参加者のアイコン(図 5-②参照)とチャットのアイコン(図 5-③参照)をクリックし,ウィンドウ右 側に「参加者」と「チャット」の画面を表示してください.
- iii) マイクとカメラのアイコン(図 5-4)参照)をクリックし,「マイク:ON(ミュート解除), ビデオ (カメラに対応):ON」としてください.
- iv) ご自身の名前の表示を確認し,図5-6を参照に「座長:ご氏名 (ご所属)」のように設定して下さい. [例:座⻑:大会太郎(〇〇大)].
- v) 他の参加者も同様に表示されています.会場係(学生スタッフ)が講演者等の集合状況をチェッ クし,お知らせしますので,ご確認ください.
- vi) なお,デフォルトの設定では,参加者が画面共有を開始することで,画面表示が全画面表示のモ ードに自動的に切り替わり,「参加者」と「チャット」画面が消えて,質問などに気づきにくく なる場合がございます.全画面表示は前述のように図 5-①の「表示」ボタンより解除できます. また,はじめから,全画面表示への自動移行を禁止するには,ウィンドウ左上の小さな緑色のア イコンを押して現れる設定画面(図 5-⑥参照)で,図 6-①の「画面の共有」を選んで頂き,図 6-② の「現在のサイズを保持する」などを選択頂ければ,全画面表示になりません。
- vii)各セッション会場には,セッション開始前の 20 分間程度は会場係が待機して,以下の作業をお 手伝いしています.
	- ・ 講演者による,マイク・スピーカー・カメラ,画面共有のテスト
	- 講演者、審査員の出席確認
	- ・ 参加者の名前表示忘れの確認

 なお,Zoom の設定の都合上,ホスト権限が必要な操作(強制ミュート,画面共有の停止など)は, 会場係(学生スタッフ)のみ可能ですので,これらの操作が必要な場合は,会場係にご指示ください.

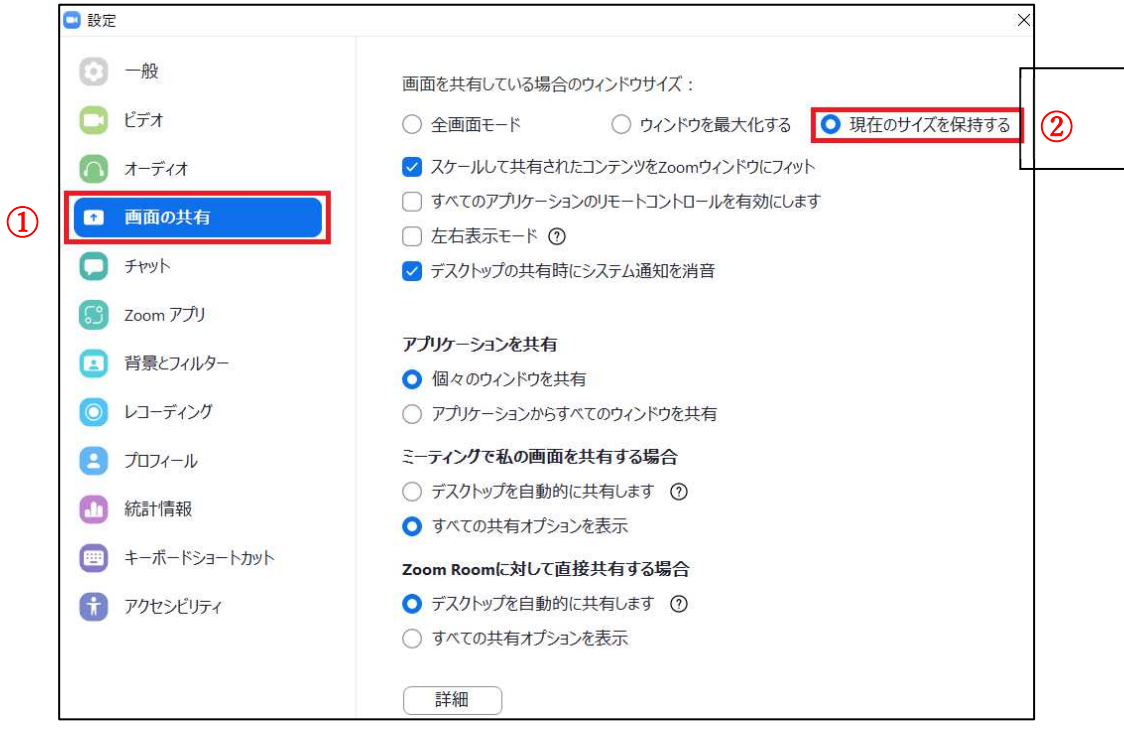

図 6 全画面表示への自動移行禁止の設定

セッションの運営

i) 開始時刻が近づきましたら,セッションを開始してください.初めに,以下のことについてご説 明をお願いします.

講演者向け

- ・ 講演時間は発表 10 分,質疑応答 3 分の計 13 分以内であること
- ・ 座⻑が講演者に開始の指示をすること
- ・ 発表開始後 7 分,10 分,13 分の時点で会場係が音声により時間経過を知らせること
- ・ 通信トラブルなどやむを得ない場合には強制停止されることがあること

聴講者向け

- ・ 発表中はマイクをミュート,ビデオをオフにすること
- ・ 発表の録画や録音は行わないこと
- 質問方法は発表後の質疑応答の時間に下記のいずれかの方法で意思表示すること
	- ① Zoom の画面の下部にあるリアクションボタンより,"手を挙げる"機能を使用する
	- ② チャットで"全員"へ向けて「q」「質問あり」などと打ち込む
- ii) 講演時間を大幅に超過した場合は, 速やかに終了するようアナウンスをお願いします.
- iii) 発表後の質疑応答では,質問者を適宜指名し,マイク,ビデオをオンにして質問するようご指示 ください.マイクの不調等で直接質問が書き込まれることがあれば質問者の代わりに内容をお読 みください (図7参照).
- iv) 質疑応答の規定時間が経過しましたら,質疑応答の終了のアナウンスを行い,次の発表に移って ください.このとき前の講演者が画面共有を停止するまで,次の講演者は画面共有を開始できませ ん.前の講演者が画面共有の停止に手間取る場合には,会場係に停止をご指示ください(Zoom のホ スト権限で強制的に停止いたします). また,前の講演者がミュートに戻すのに手間取る場合なども, 会場係にご指示ください。
- v) 大きなトラブル等の際は、会場係を介すなどして、大会本部までご相談ください.
- vi) 全ての発表と質疑応答が終了したらセッション終了のアナウンスを行い,「退出」ボタンをクリ ックして、セッションから退出してください (図 5-7)).

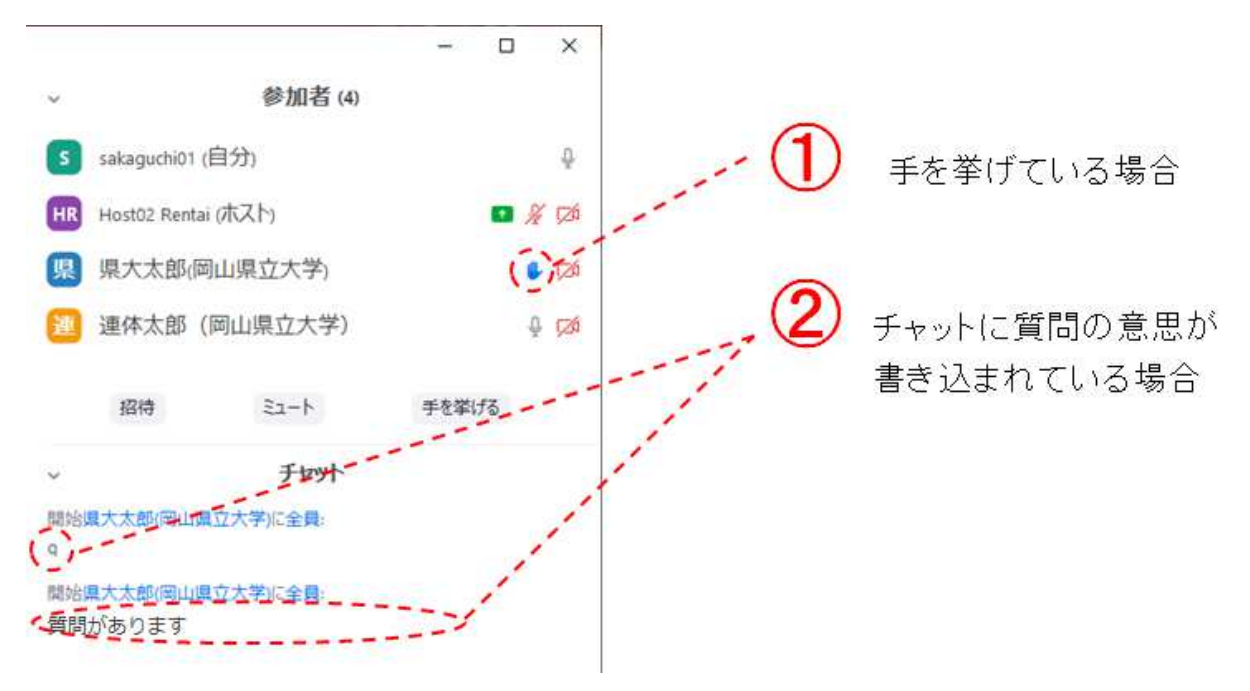

図7 質問者がいる場合の表示例

## 発表者の遅刻・欠席に対するルール

発表者の遅刻・欠席に対しては次のようにご対応ください.

- i) 当該発表者の発表予定時刻を 3 分程度過ぎても入室が確認できない場合,その時間は空き時間 とする.
- ii) 3 分以内に入室した場合は,予定通り発表させる.
- iii) 3 分以降, 同セッション中に当該発表者が入室した場合は, 同セッションの最後にまわす.
- iv) 同セッション中に当該発表者が入室しない場合は,キャンセルしたものとみなす.

## 大会本部の連絡先(大会当日)

- ・ 大会本部の Zoom ミーティングルーム: 別途メールでご案内している Web サイト「Zoom ミー ティングルームへのアクセス」にリンクを記載しています.
- ・ 何かありましたら,緊急連絡先(電話番号)にご連絡ください.緊急連絡先は,以下のページに 記載しています. ID·パスワードは、参加登録の後にメールで連絡があります.
	- https://rentai-chugoku.org/conf/
- その他何かありましたら,以下にお問い合わせください.

2022 年度 (第 73 回) 電気・情報関連学会

中国支部連合大会実行委員会

E-mail: info2022@rentai-chugoku.org